## **Updating the ANX firmware with the serial port.**

**You will need a cable from the comport of the computer to the serial port of the ANX. The cable between the comport of the computer and the ANX is direct please use the chart below for making the cable.**

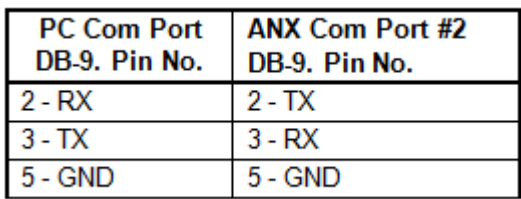

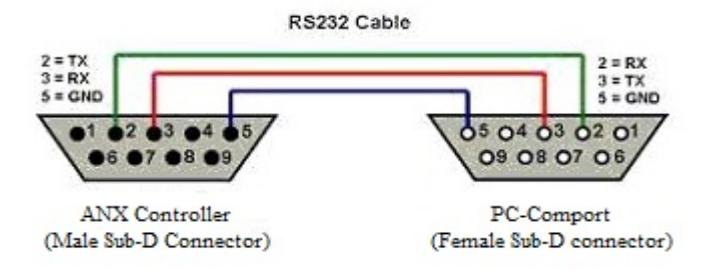

The Hyperterminal Settings.

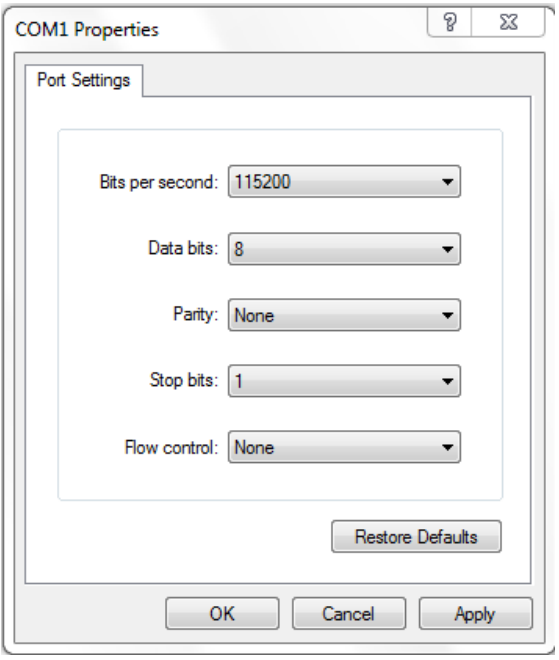

After attaching the cable reboot the ANX and you should see the ANX boot up in hyper terminal screen. When you see the dot's going across the top of the screen press the "Dot" or period key or Dot/period/delete key and the "Waiting for file to be send" box will appear.

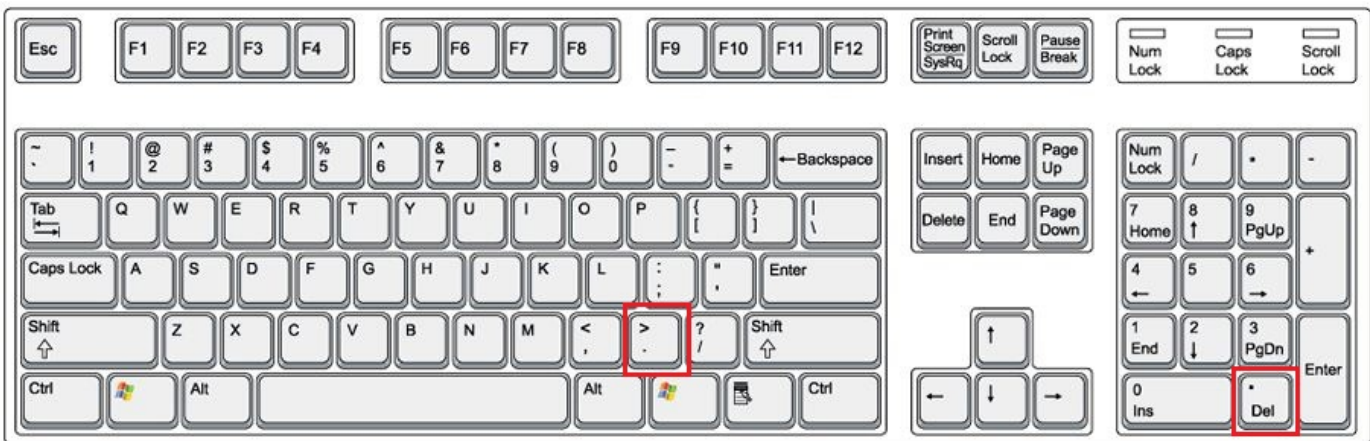

Dot appearing across the top of screen……….. Press the Dot or period key or Dot or period/delete key. "Waiting for file to be send" box should appear.

 $\overline{a}$ 

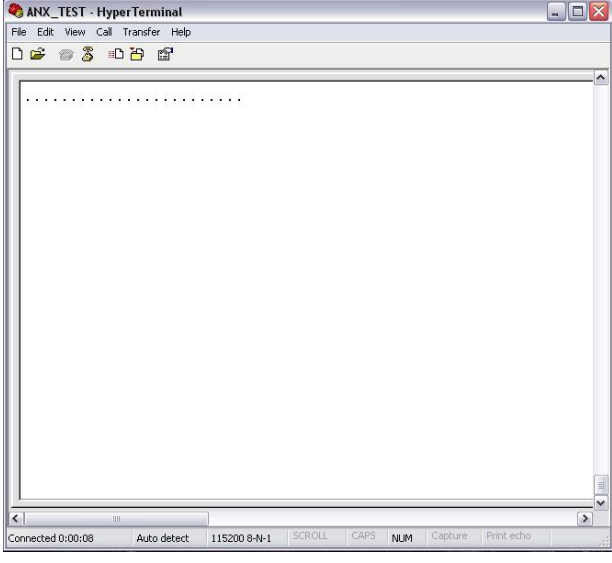

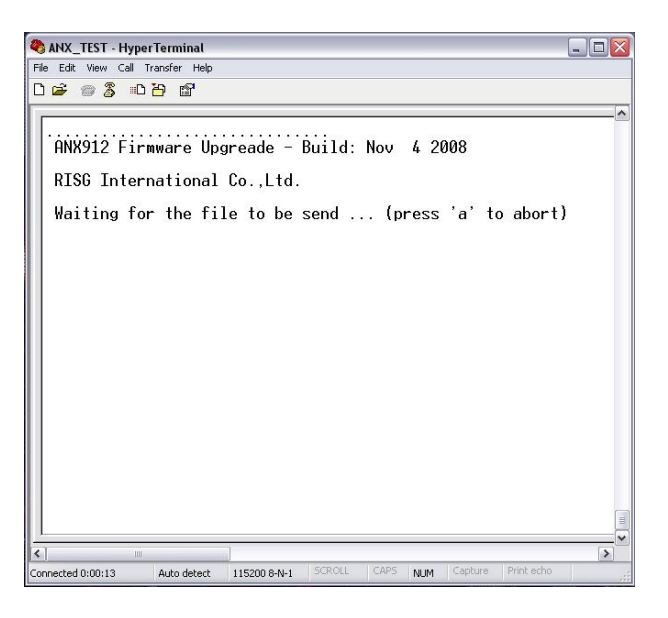

From the menu click on "Transfer" and then "Send File"

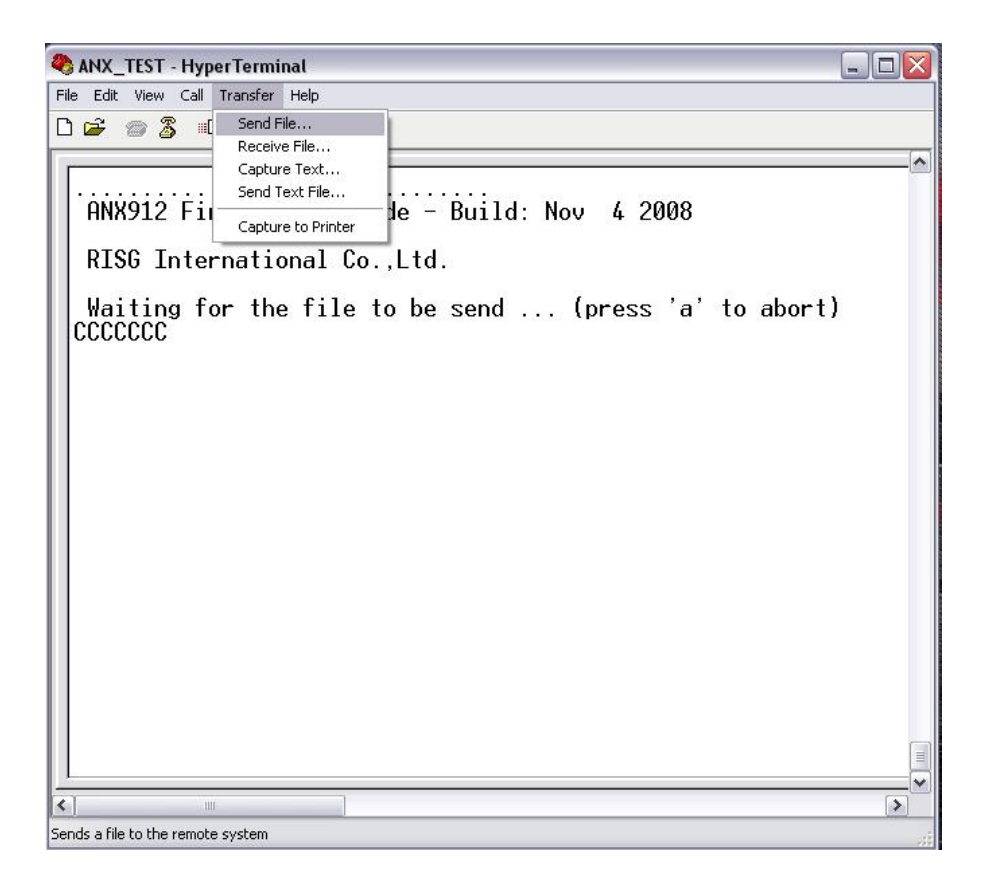

The Send File box opens up, click on "Browse" and locate the ANX firmware update file. Set Protocol @ "Ymodem"

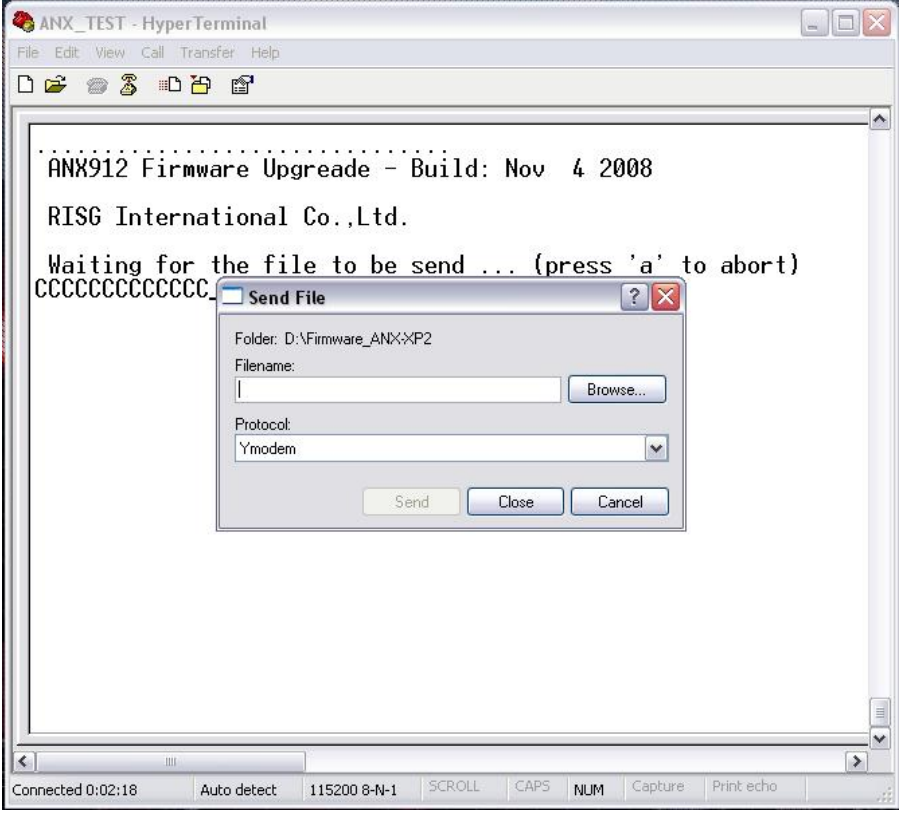

## Browse for the file

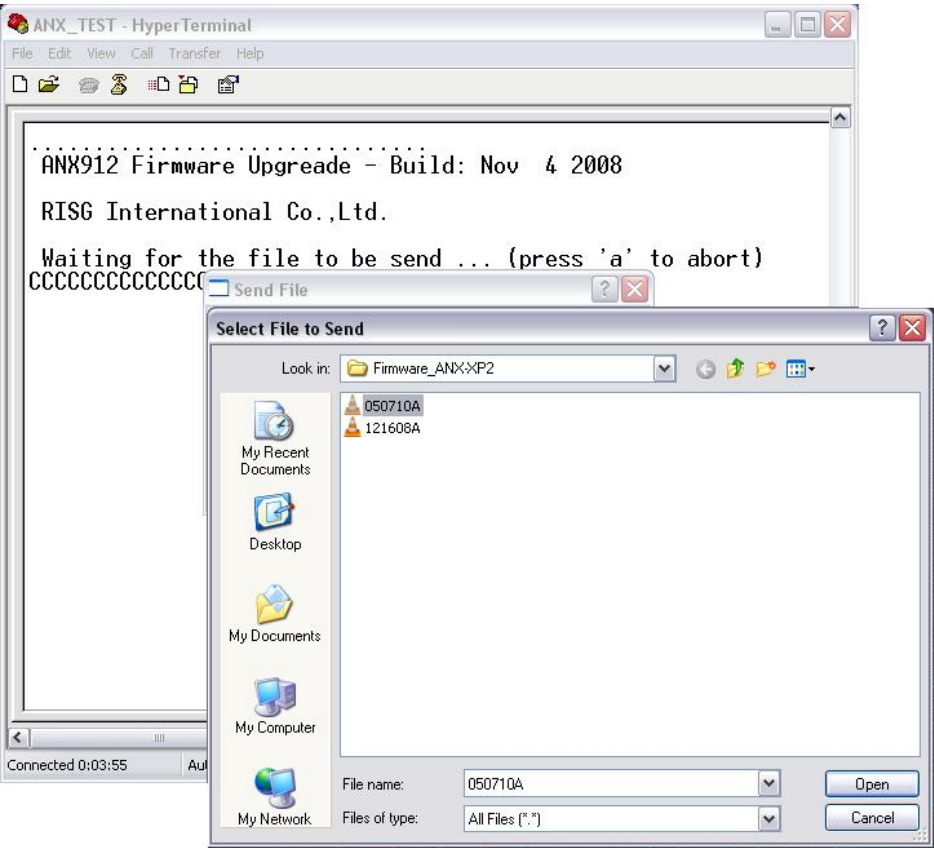

Click on "Send"

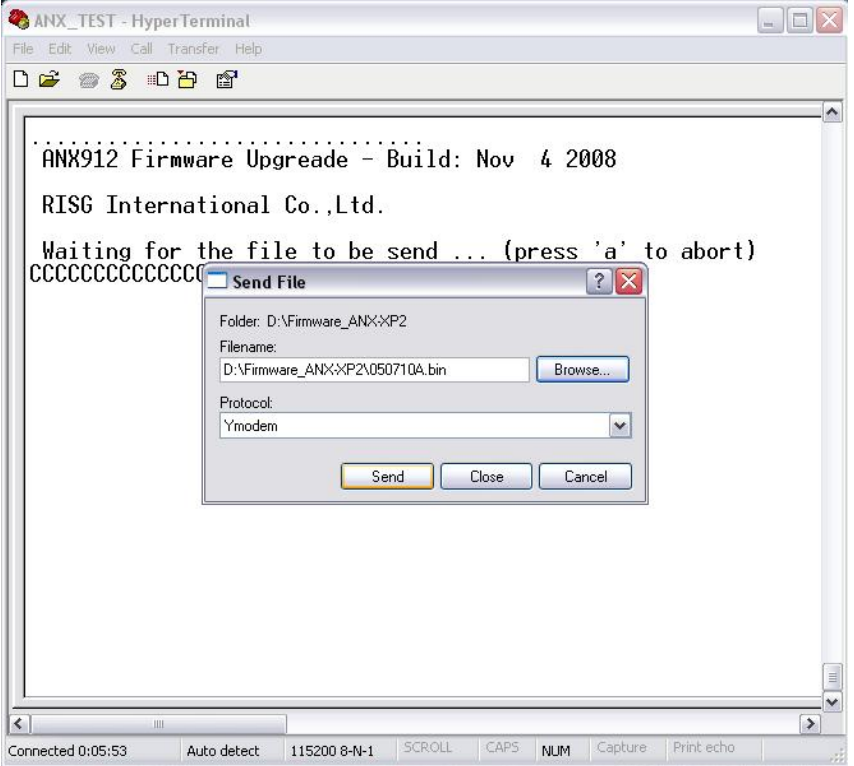

## File is uploading into the ANX

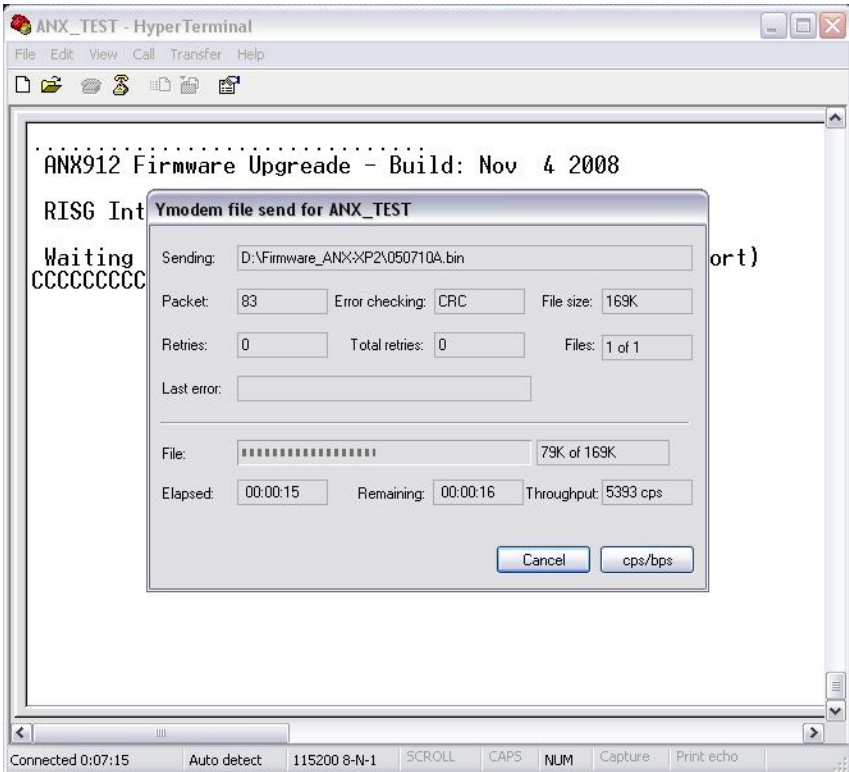

When you see "Programming Completed Successful" you have finish loading the file

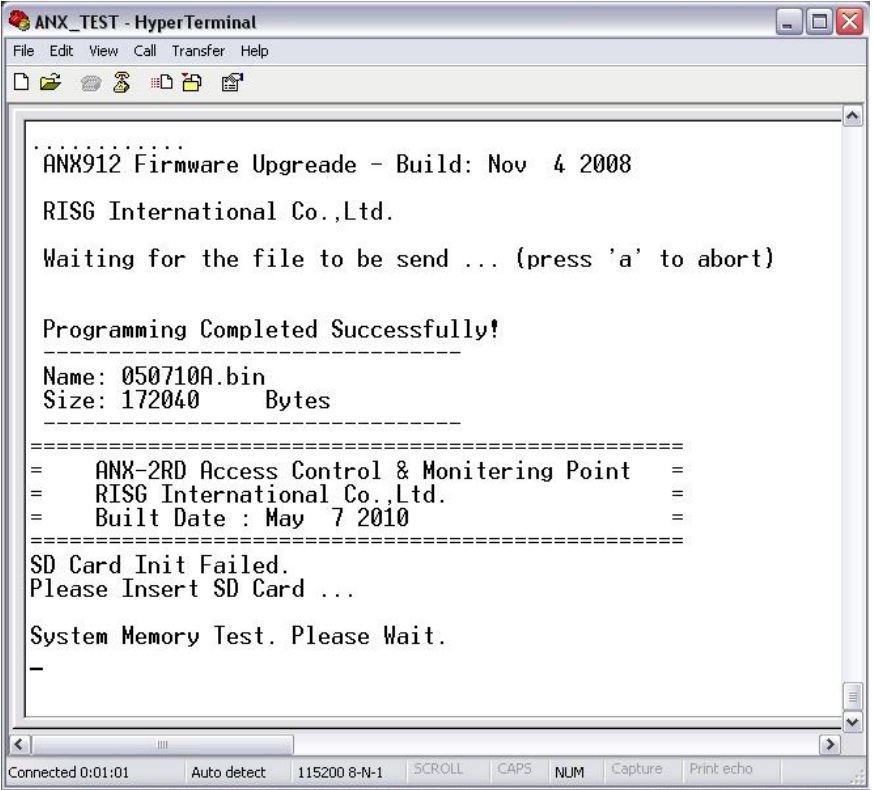